## **TLO PUBLIC GIS WEBSITE**

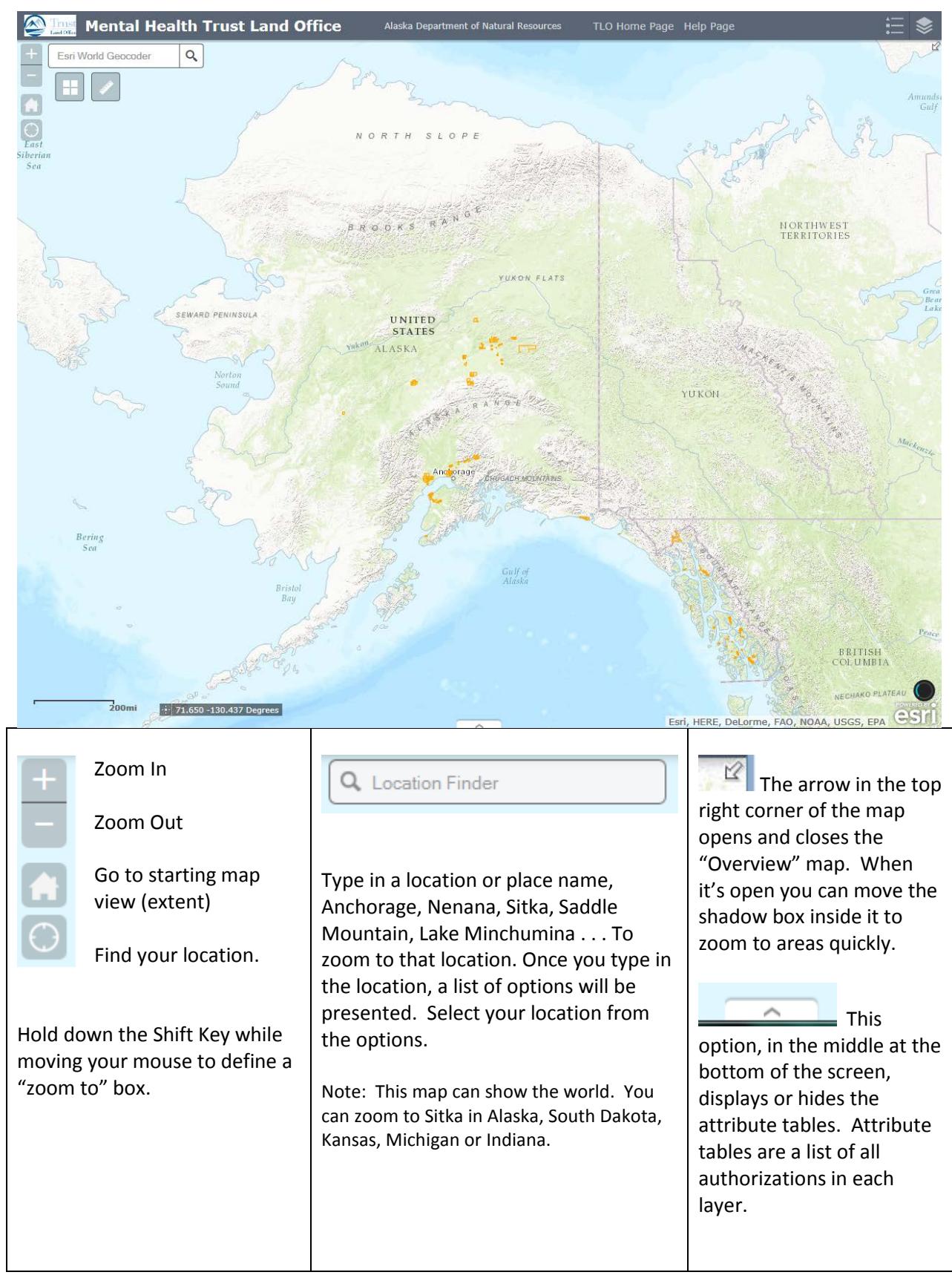

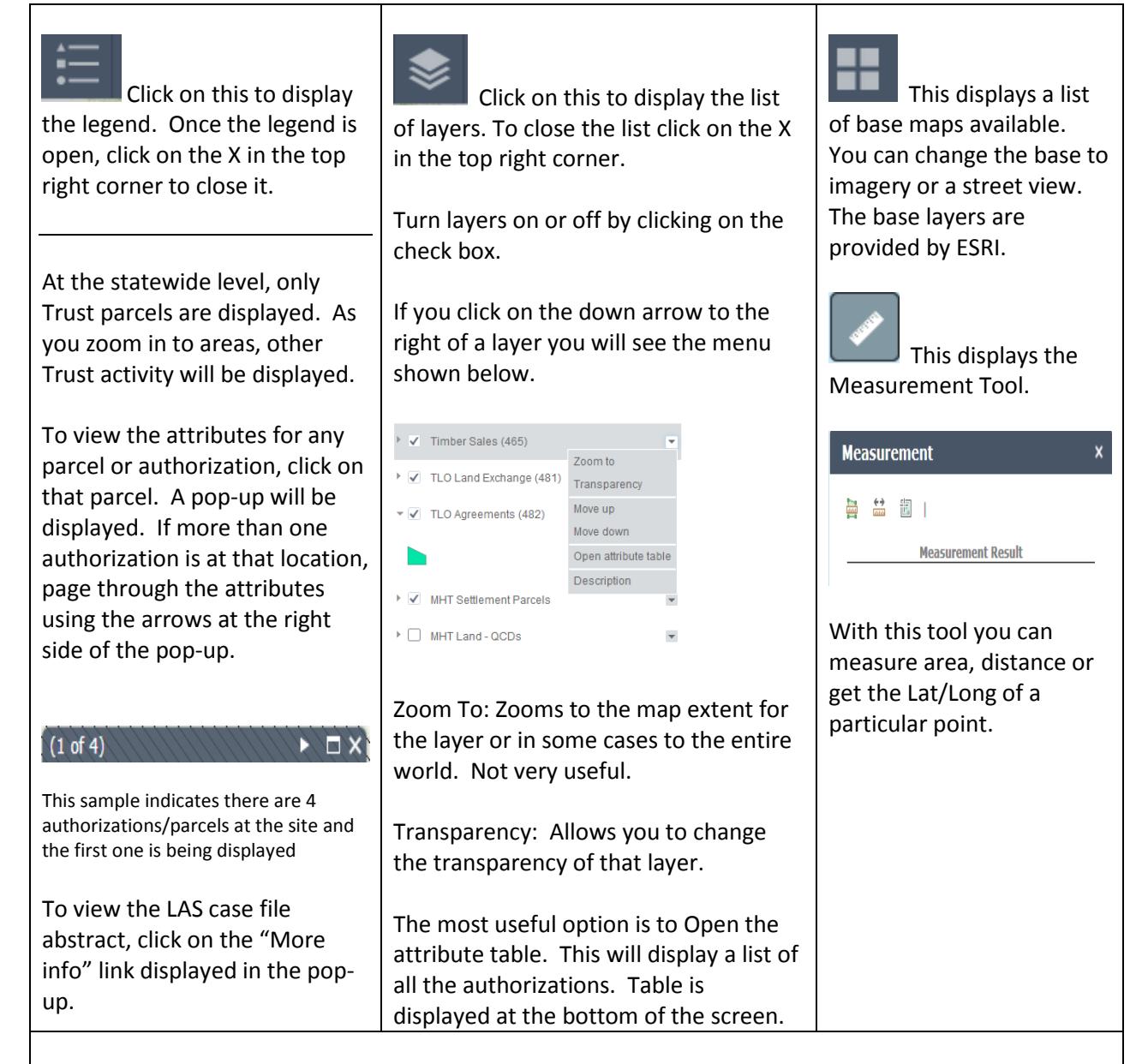

## **The Attribute Table**

This table displays a list of all authorizations or records in each layer.

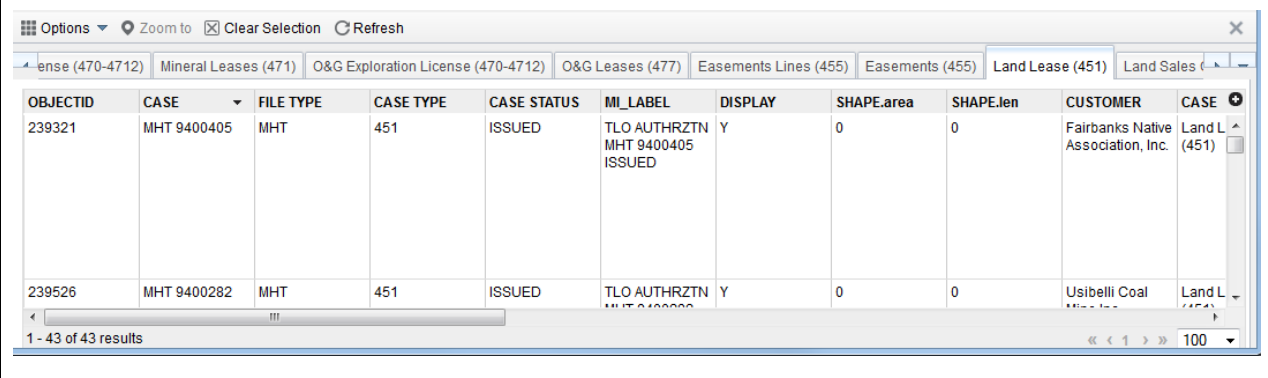

To view the records for a particular layer, click on the tab for that layer. Use the scroll bars to see all the data in one record or to scroll down through the list.

In the bottom left corner the number of records/features for the layer and the number you have selected is displayed.

You can reorder (sort) the records by any field. Click on the area just to the right of the field name. An arrow will be displayed. You can sort by that field in ascending or descending order.

If you select a record in the table by clicking on it (selected records turn blue), you can zoom to that authorization by clicking on the "Zoom to" option on the menu on top of the table.

```
■ Options \triangledown Filter by Map Extent \heartsuit Zoom to \heartsuit Clear Selection \heartsuit Refresh
```
Use the "Clear Selection" option to unselect the records.

To filter the list by map extent, click on Filter by Map Extent. To remove the filter click on it again.

## **Mobile Device Use**

The site also works on mobile devices. All of the same tools are available. A major difference is when viewing the attributes of a parcel or authorization. When you tap on a parcel or authorization a pop-up bar indicating the type and number of items located at that spot will be displayed.

1111111111111111111 Land Sales Conveyed (...  $\Omega$  $1$  of 4

Tap this to remove the bar

Tap to see the title of each item listed

Tap to view the attributes in a full screen

When viewing the attributes on a full screen, the following options are available.

exits from the attribute list and returns to the map, the pop-up bar is removed

displays the attributes for the next item

 $\bigcup$  exits from the attribute list and returns to the map with the pop-up bar still visible